# Using Eduphoria for PDAS "Paperlesswork"

## Logging In

- 1. Go to http://eduphoria (on campus only)
- 2. Log in using your Novell User Name and Password. Click Enter on your keyboard or use your mouse to click the green Login button.

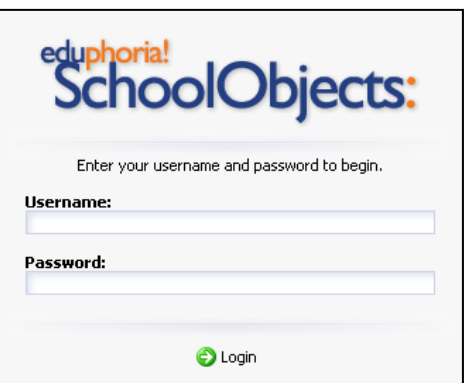

3. Go to the current PDAS

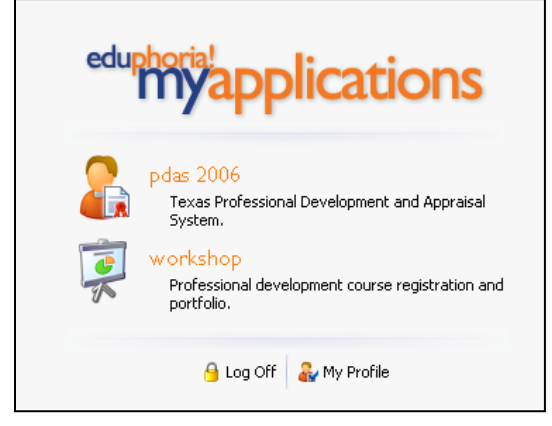

## **Getting Help**

At any time, you can view the help menu by clicking the blue question mark on the upper right side of the screen where it says, "Help." The tutorials in the Help menu include short video demonstrations.

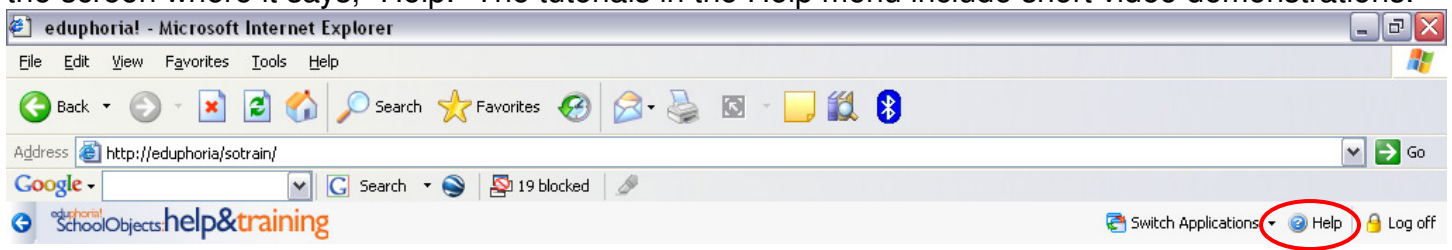

### Then, select pdas from the course menu:

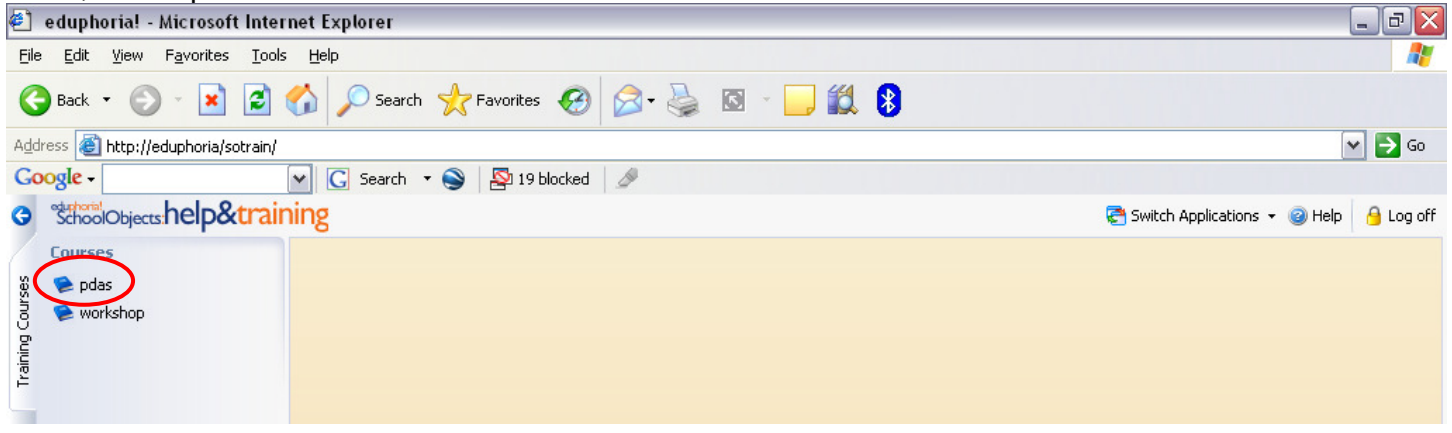

You will see the topics underneath pdas on which you can view and print "how to" documents and/or play a video demonstration.

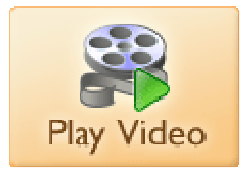

You will see this button on the top right hand side of the screen under each help topic. Click this button to view a brief video demonstration.

## **Teacher Self Report and Evaluations**

As a teacher, you can do the following in PDAS:

- Submit PDAS Sections I, II, & III
- View evaluations once your principal enables you to view them

Click the **Play Video** button above to view a short video on how to complete the items listed above.

### **Submit your PDAS Sections:**

Complete PDAS Self Report Section I by repeating the following for Reading, Writing, Mathematics, Science, Social Studies, Other Objectives and Assessment Processes:

- 1. Click a category
- 2. Check the appropriate objectives
- 3. Click Save on each screen

To submit Section I, click the "Submit Section I" button on the evaluation toolbar. You may update the information in Section I throughout the year.

The process is the same for Sections II & III at the end of the year.

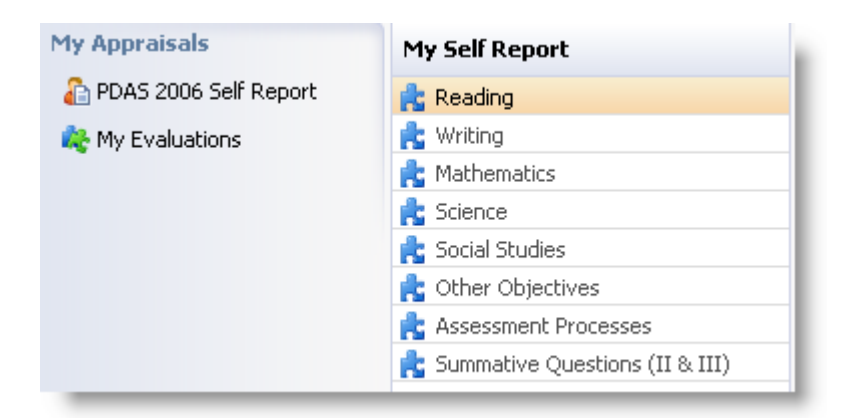

#### **Viewing Evaluations:**

As your principal completes walk-through evaluations and observations, the documents will appear in your Walkthroughs and Evaluations list. Click an item to view the details.

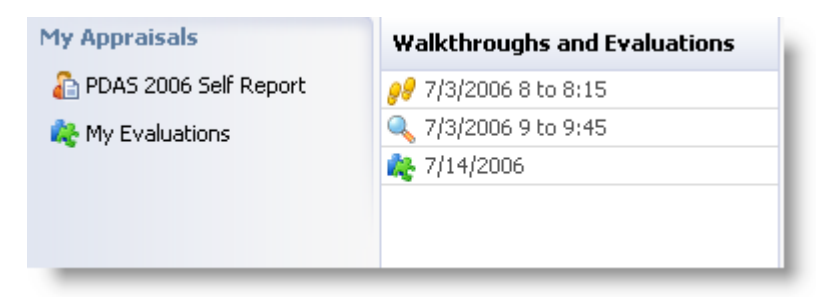